**CHAPTER** 10

# Short Message Service

Via a GSM/GPRS modem, GV-System lets you send SMS (Short Message Service) messages when an alert condition happens. The modem can be installed at either a separate server, or the same computer/server equipped with GV-System. This chapter introduces how to manage a GSM/GPRS modem with the GV-developed SMS Server program, and how to configure the Main System to send out SMS alerts.

# **Installing SMS Server**

To install the SMS Server application, follow these steps:

- 1. Insert the Surveillance System Software CD to the PC connected to a GSM/GPRS modem. It will run automatically, and a window appears.
- 2. Select the **Install V 8.0.0.0 System** item.
- 3. Click **SMS Server**, and follow the on-screen instructions.

# **The SMS Server Window**

Run the SMS Server program from the Start menu. The following window appears.

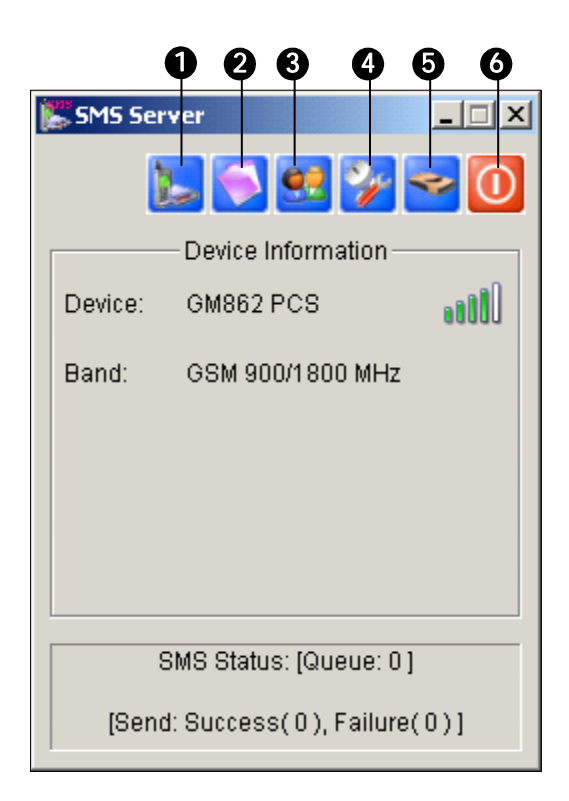

*Figure 10-1 The SMS Server Window*

The controls in the SMS Server window:

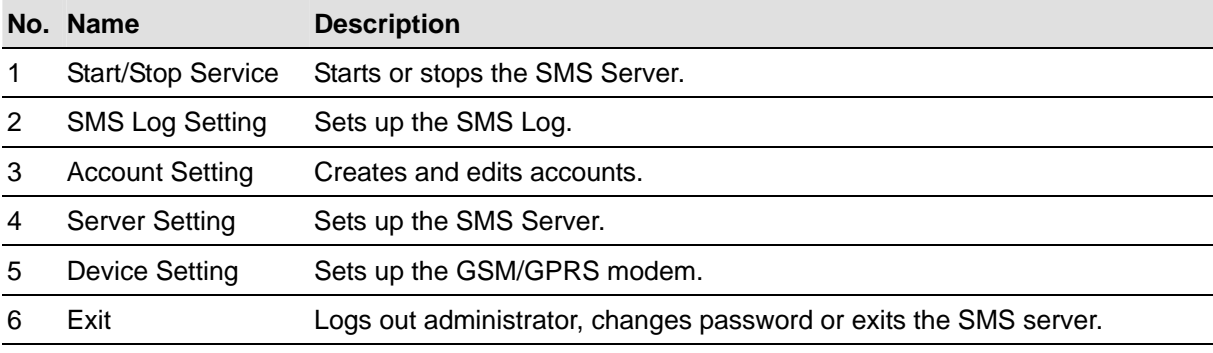

# **SMS Server Setup**

Before starting the SMS service, you must configure these three settings: (1) Device Settings, (2) Server Settings, and (3) Account Settings.

# **Device Settings**

1. Click the **Device Setting** button (No. 5, Figure 10-1), and then select **GSM Module**. The following dialog box appears.

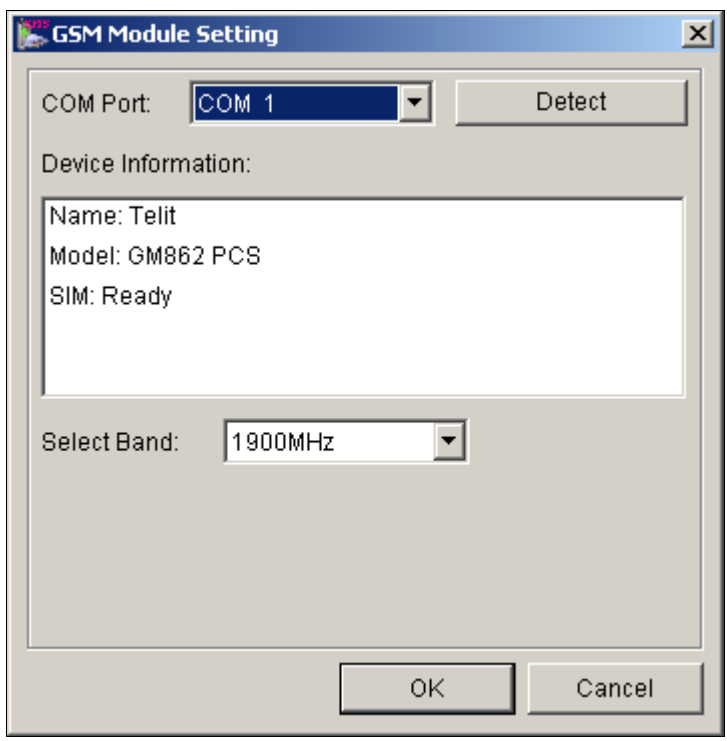

*Figure 10-2 GSM Module Setting* 

- 2. Select the **COM port** connecting to a GSM/GPRS modem.
- 3. Click the **Detect** button to detect the modem.
	- $\triangleright$  If the connection between the modem and the computer is established, the message will show in the Device Information field: *Name: (Manufacturer), Module: xxx, SIM Ready.*
	- ¾ If the connection fails, the display will be shown as: *No usable device in COM xxx.*
- 4. If you are using a tri-band modem, select **1900** or **1800 MHz** from the drop-down list of Select Band.
- 5. Click **OK** to apply above settings.

### **Server Settings**

Click the **Server Setting** button (No. 4, Figure 10-1) to display the following Server Setting dialog box. There are three major tabs in the dialog box: (1) General, (2) Message Filter, and (3) Notify

### **[General]**

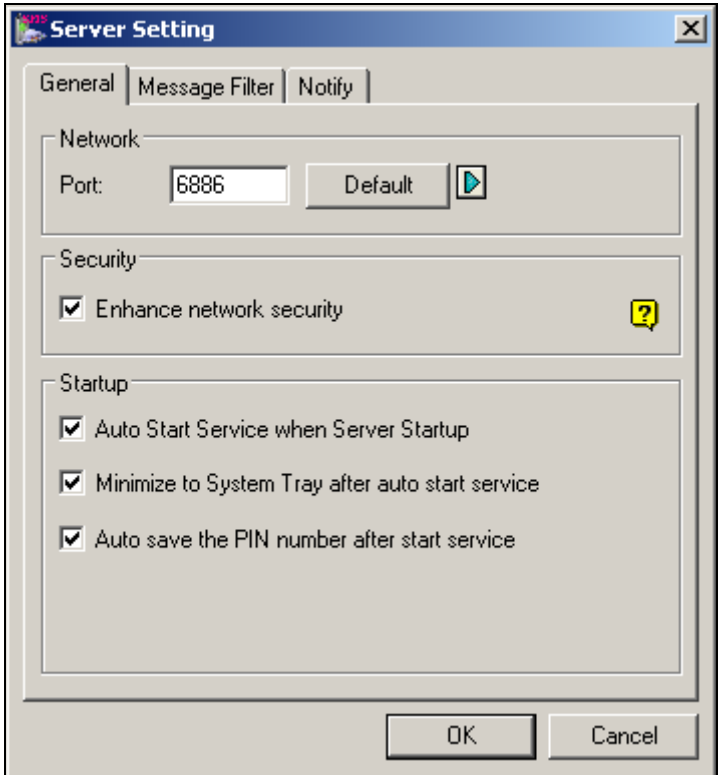

*Figure 10-3 Server Setting-General* 

**[Network]** Define the port of the SMS Server, or leave it as default. To use UPnP for automatic port configuration to your router, click the **Arrow** button. For details, see *UPnP Settings* in Chapter 6.

**[Security]** Enable to apply enhanced Internet security. Please notice when the feature is enabled, the subscribers using earlier version than 8.0 cannot access the SMS Server anymore.

#### **[Startup]**

- Auto Start Service when Sever Startup: Automatically starts SMS services when the program starts.
- **Minimize to System Tray when auto start service:** Minimizes the SMS Server window to system tray when it starts.
- **Auto save the PIN number after start service:** Automatically saves the PIN number when SMS services start.

### **[Message Filter]**

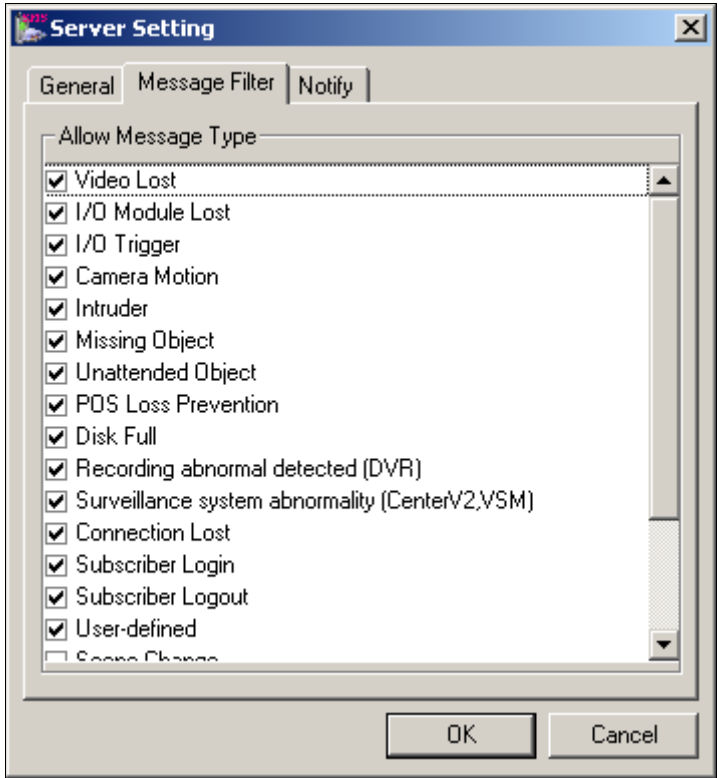

*Figure 10-4 Server Setting-Message Filter*

Check the desired alert conditions to send SMS messages.

The **user-defined** condition refers to the SMS messages sent manually in Center V2 and VSM. See *Sending SMS* in Chapter 1 and Chapter 3 in the *CMS User's Manual*.

### **[Notify]**

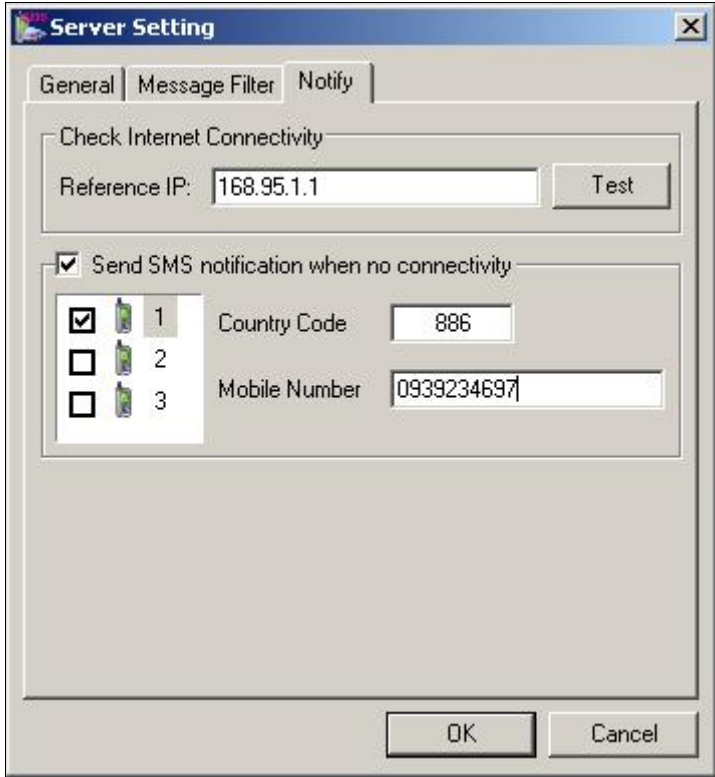

 *Figure 10-5 Server Setting-Notify*

**[Check Internet Connectivity]** Assign any available IP address and click the **Test** button to know if your SMS Server can access Internet.

**[Send SMS notification when no connectivity]** Sends SMS notification to the three defined mobile numbers when the SMS Server cannot access Internet.

 **Mobile Icon:** Check the icon and define the number for the SMS notification. Up to three recipients can receive the SMS simultaneously.

# **Account Settings**

Click the **Account Setting** button (No.3, Figure 10-1) to display the following window.

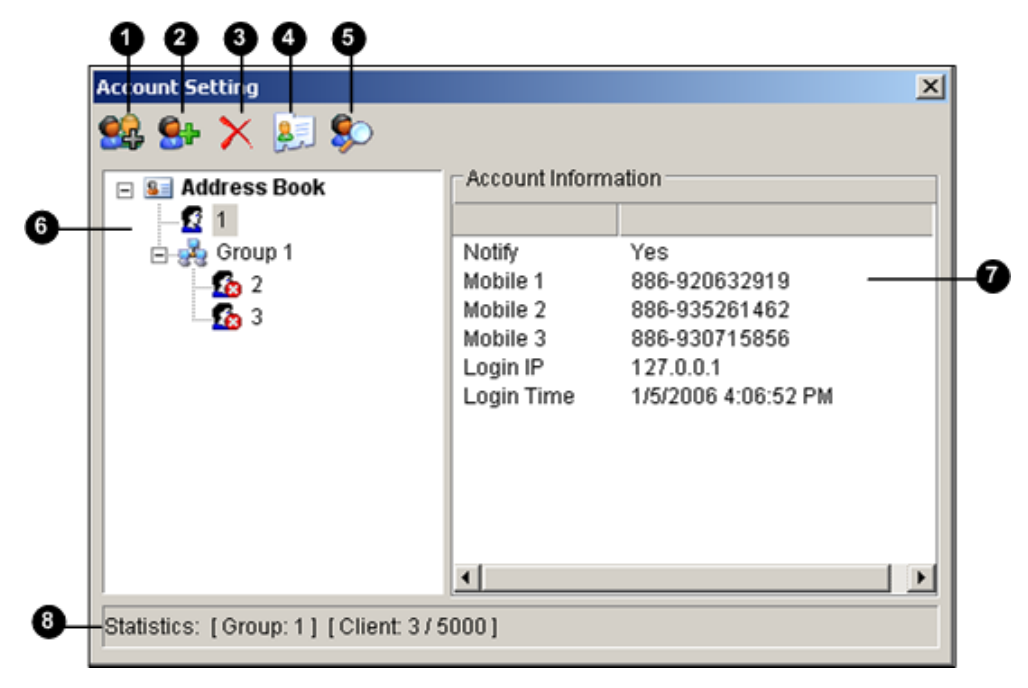

*Figure 10-6 Account Setting* 

The controls in the Account Setting window:

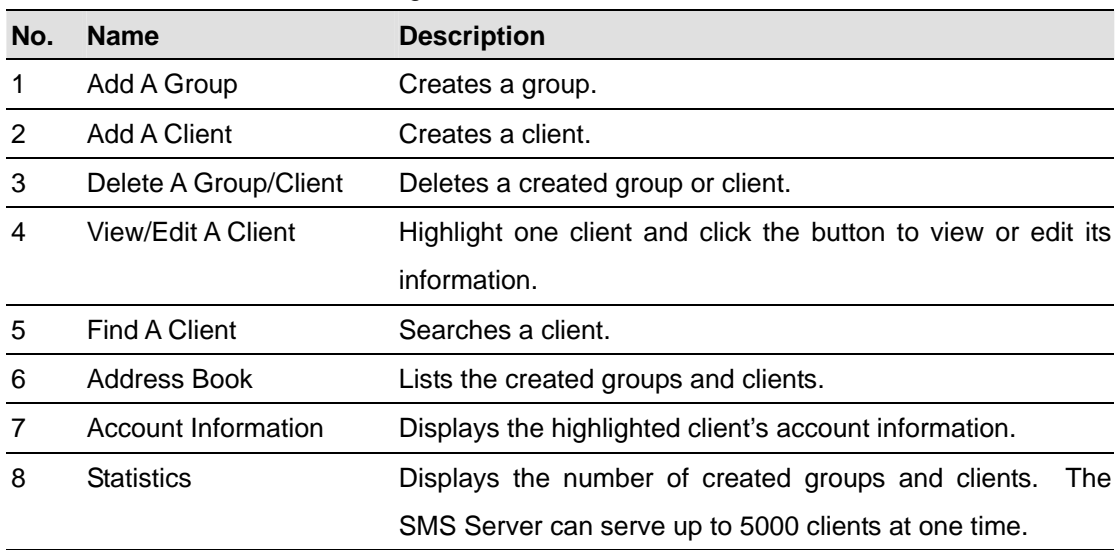

#### **Creating a client:**

1. Click the Add A Client button (No. 2, Figure 10-6). This dialog box appears.

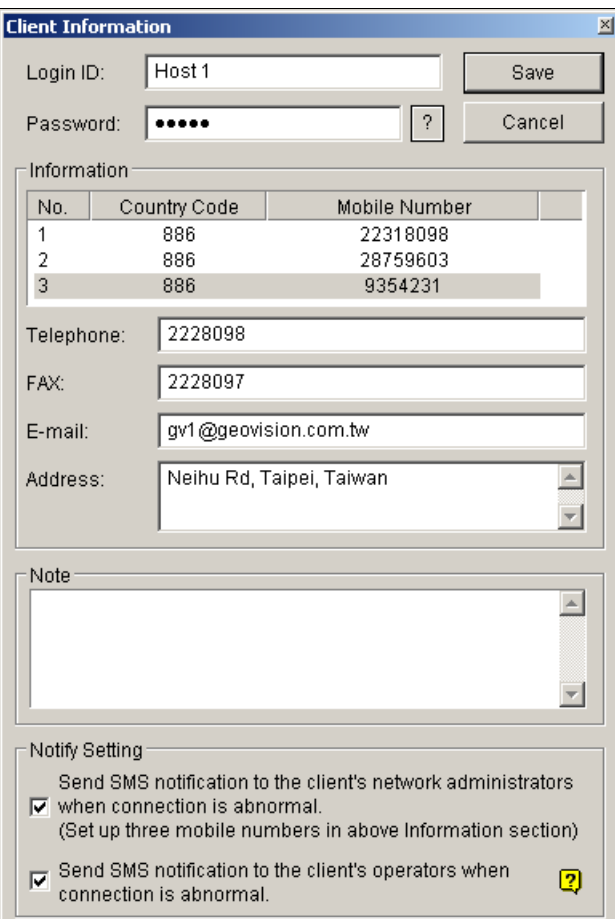

*Figure 10-7 Client Information* 

- 2. Type a login ID and password. They will be the ID and password for the client to log in the SMS Server. Refer to Figure 10-11.
- 3. In the Information section, type the client's related information.

You can specify three mobile numbers of the client's network administrators for SMS notification.

- 4. In the Notify Setting section, you can send a SMS to the client in the case of:
	- ¾ Internet disconnection between the client and the SMS Server, or
	- $\triangleright$  Improper program shutdown in the client.

The recipients can be:

- $\triangleright$  The client's network administrators: define three mobile numbers in above Information section.
- ¾ The client's operators: See *Setting Mobile Numbers*, later in this chapter. For the users of Dispatch Server and Vital Sign Monitor, refer to the *CMS User's Manual*. Clicking the **Question** mark can view the specified mobile numbers at the client site.
- 5. Click **Save** for above settings.

### **Disabling a client:**

You can disable subscription services to an individual client when subscription expires. In the Account Settings window (Figure 10-6), right-click the desired client and then select **Disable**. To restore the service, right-click the desired client and then select **Enable**.

# **SMS Log**

# **Setting SMS Log**

Click the **SMS Log Setting** button in the SMS Server window (No. 2, Figure 10-1), and select **SMSLog Setting** to display the following dialog box. The settings are similar to *Event Log Settings in* Figure 9-21 in Chapter 9.

# **Viewing SMS Log**

Click the **SMS Log Setting** button in the SMS Server window (No. 2, Figure 10-1), and select **View SMSLog** to display the SMS Log Browser. The browser is the same as *Event Log Browser* in Figure 9-18 in Chapter 9, except the following two unique features:

### **SMS Event Log**

Clicking the **SMS Event Log** button **CLICK** on the toolbar, you can monitor senders (ID), mobile

numbers, text messages, sent and failed SMS. **This can be beneficial as you may charge your clients by the amount of SMS messages they sent.** 

| T Event lists From 1/11/2005 to 1/26/2005 - SMSLog Drowser<br>$-10$ |                     |                                                              |                      |                      |                |  |
|---------------------------------------------------------------------|---------------------|--------------------------------------------------------------|----------------------|----------------------|----------------|--|
| Ele<br>Tools<br>Yow Help                                            |                     |                                                              |                      |                      |                |  |
| $\ddot{\bullet}$                                                    | <b>A</b> n <b>A</b> | $\circ$<br>$\bullet$                                         |                      |                      |                |  |
| ID                                                                  | Mobile Number       | SMS Contents                                                 | Server Receive Time  | Send SMS Time        | <b>Status</b>  |  |
| DWR1                                                                | +001555123456       | 1/13/2005 15:18:30 SMS Alert From DVR-TEST79 Camera 3 Motion | 1/13/2005 3:22:10 PM | 1/13/2005 3:22:14 PM | Falure         |  |
| DVR1                                                                | +006932073920       | 1/13/2005 15:25:25 SMS Alert From DVR-TEST79 Camera 3 Motion | 1/13/2005 3:29:06 PM | 1/13/2005 3:29:09 PM | Success        |  |
| centerv2                                                            | +1555123456         | Video Lost Test message                                      | 1/13/2005 3:48:13 PM | 1/13/2005 3:48:16 PM | Success        |  |
| centerv2                                                            | +1555654321         | test message                                                 | 1/13/2005 3:49:41 PM | 1/13/2005 3:49:44 PM | Success        |  |
| centerv2                                                            | +1555123456         | TPE                                                          | 1/13/2005 3:50:14 PM | 1/13/2005 3:50:16 PM | Success.       |  |
| centerv2                                                            | +1555123456         | TPE: Camera 1 detected motion. At 1/13/2005 3:46:14 PM       | 1/13/2005 3:51:03 PM | 1/13/2005 3:51:06 PM | Success        |  |
| centerv2                                                            | +1555123456         | TPE                                                          | 1/13/2005 3:51:24 PM | 1/13/2005 3:51:27 PM | <b>Success</b> |  |
| wsm.                                                                | +1555123456         | Video Lost Test message                                      | 1/13/2005 4:04:39 PM | 1/13/2005 4:04:42 PM | Success        |  |
| <b>VSM</b>                                                          | +1555123456         | Video Lost Test message                                      | 1/13/2005 4:05:09 PM | 1/13/2005 4:05:11 PM | Success        |  |
| 'ysm                                                                | +1555123456         | DVR1                                                         | 1/13/2005 4:05:30 PM | 1/13/2005 4:05:32 PM | <b>Success</b> |  |
| <b>VSM</b>                                                          | +1555123456         | DVR1: Camera 1 Video LostAt 1/13/2005 4:01:28 PM             | 1/13/2005 4:05:52 PM | 1/13/2005 4:05:55 PM | Success        |  |
|                                                                     | +8860935806947      | The connection of client[1](IP:127.0.0.1) is abnormal at HD  | 1/14/2005 3:43:43 PM | 1/14/2005 3:43:46 PM | Fakre          |  |

*Figure 10-8* 

### **System Event Log**

Clicking the **System Event Log** button **on** the toolbar, you can monitor the server activities,

client login and logout, and connection problems.

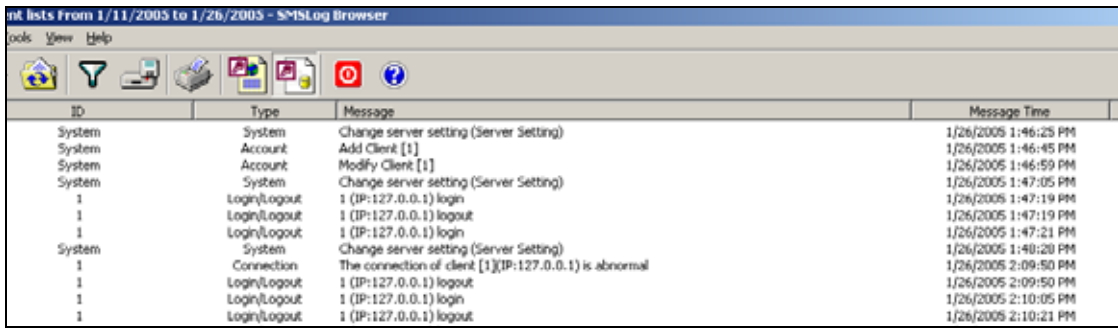

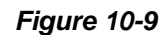

# **Password Security**

To prevent unauthorized users from changing your settings, set up an administrator password. To apply the password security, follow these steps:

- 1. Click the **Exit** button (No. 6, Figure 10-1), and then select **Change Password** to set a password.
- 2. Click the **Exit** button, and select **Logout Administrator** to lock the SMS Server window.
- 3. When you want to log in, click the **Exit** button and select **Login as Administrator**. A valid password is required.

# **Connecting GV-System to SMS Server**

To connect the GV-System to the SMS Server, follow these steps:

- 1. In the Main System, click the **Configure** button, and then select **System Configure** to display the System Configure window.
- 2. In the Send Alerts Approach section, click the right arrow button to display this dialog box.

| <b>Send Alerts Approach Setup</b>                              |
|----------------------------------------------------------------|
| Default Alert Approach<br>$C$ E-Mail<br>$\binom{2}{1}$ Hotline |
| Alternative Alert Approach<br>10<br>C SMS Interval:<br>Min     |
| Test Account!<br>Account Setting                               |
| Cancel<br>OK                                                   |

*Figure 10-10 Send Alerts Approach Setup* 

- 3. Check the **Alternative Alert Approach** item to enable other options.
- 4. Specify the Interval of two sent-out messages. The Interval time can be set up to 1440 minutes. Any alert condition will be ignored by the system during the interval.
- 5. Click the **Account Setting** button to display the following window.

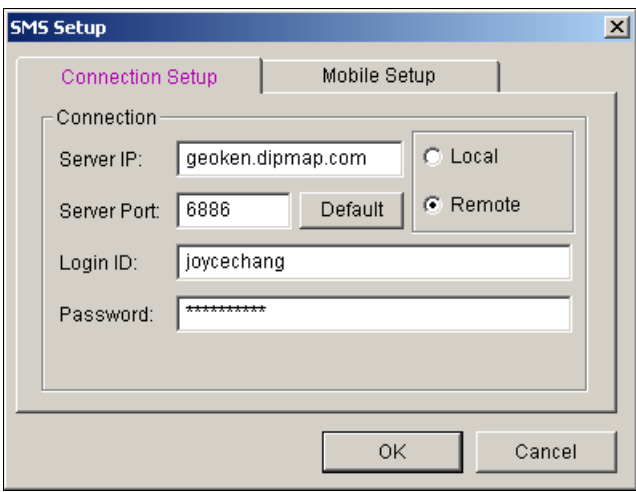

*Figure 10-11 SMS Setup- Connection Setup* 

- **Server IP:** Enter the IP address of the SMS Server.
- **Server Port:** Enter the server port of the SMS Server, or keep it as default.
- Login ID & Password: Enter a valid ID and password registered in the SMS Server. See Figure 10-7.
- **Local:** If the GSM/GPRS modem is installed at the same server with the GV-System, select this item.
- **Remote:** If the GSM/GPRS modem is installed at a separate server, select this item.
- 6. Click **OK** to apply above settings.
- *7.* Click the **Test Account** button (Figure 10-10). If the connection of both devices is established, the message will appear: *Login SMS Server OK!* If the connection fails, the message will appear: *Connect to SMS Server Fail.*

# **Setting Mobile Numbers**

The Main System allows you to configure three mobile phone numbers for the SMS service. When an alert condition happens, the SMS messages will be sent out to the three assigned mobile phones simultaneously.

- 1. Open the **Send Alerts Approach Setup** dialog box (see Figure 10-10). .
- 2. Click the **Account Setting** button. This displays the SMS Setup dialog box (see Figure 10-11).
- 3. Click the **Mobile Setup** tab in the upper of the window. The following dialog box appears.

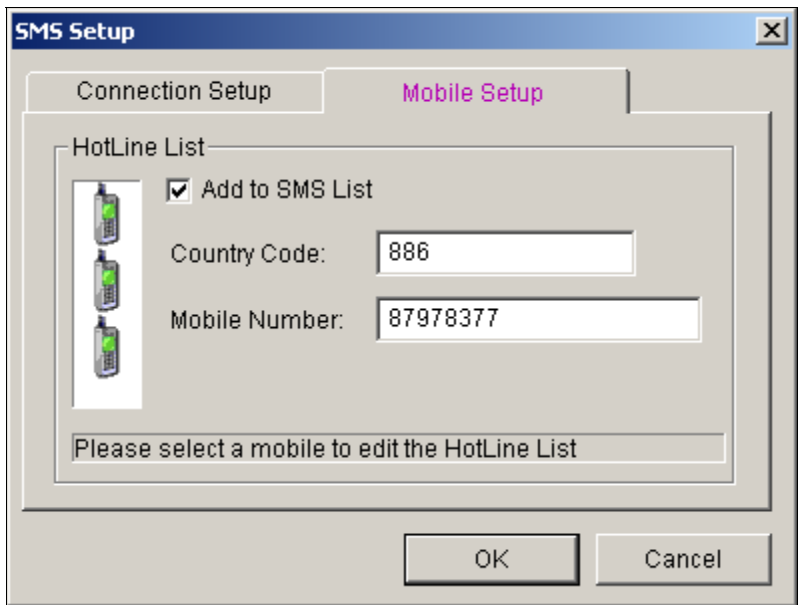

*Figure 10-12 SMS Setup- Mobile Setup* 

- 4. Click one mobile phone icon, and then check the **Add to SMS List** item for the mobile phone setup.
- 5. Type Country Code and Mobile Number.
- 6. Click other mobile phone icons, and follow step 4 and 5 to set up the rest of two mobile phone numbers separately.
- 7. Click **OK** to apply above settings.

**Note:** To configure an alert condition of sending out SMS messages, see *Send Event Alerts* in Chapter 1 for details.